# **Registration Instructions**

Go to the BCSSFA Website http://www.bchighschoolfootball.com and click on the appropriate division!

1. Click on **ADMIN LOGIN** 

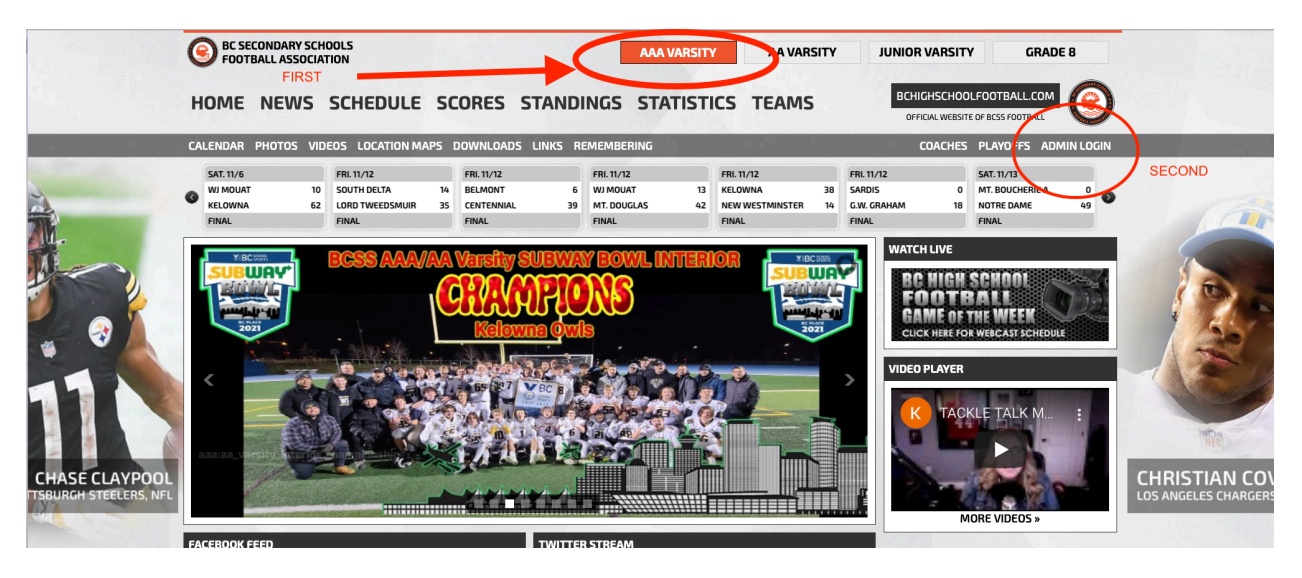

**2. Enter User Name and Password** 

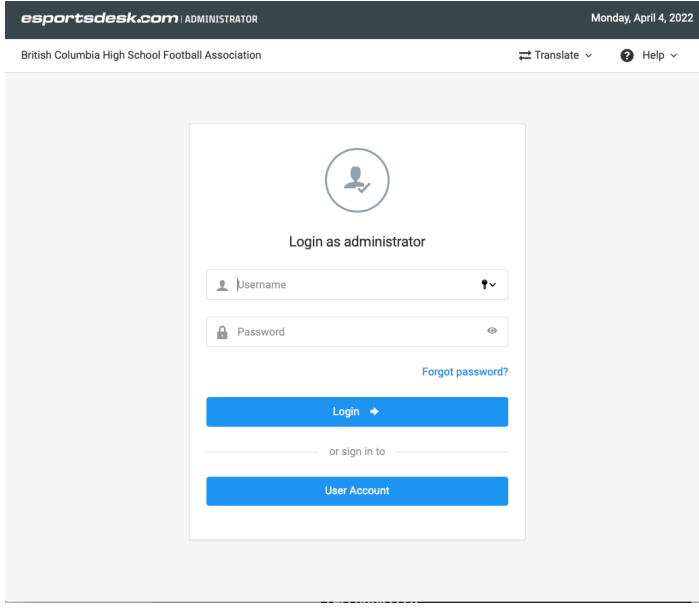

## **3.** Open **SPORTS** tab then click on **TEAM**

- a. Check that League is correct
- b. Check that Year is correct
- c. Check you are on TEAMS tab
- d. Check Team is correct
- e. Click on **Actions** pull down menu
- f. Select **ADD** a player

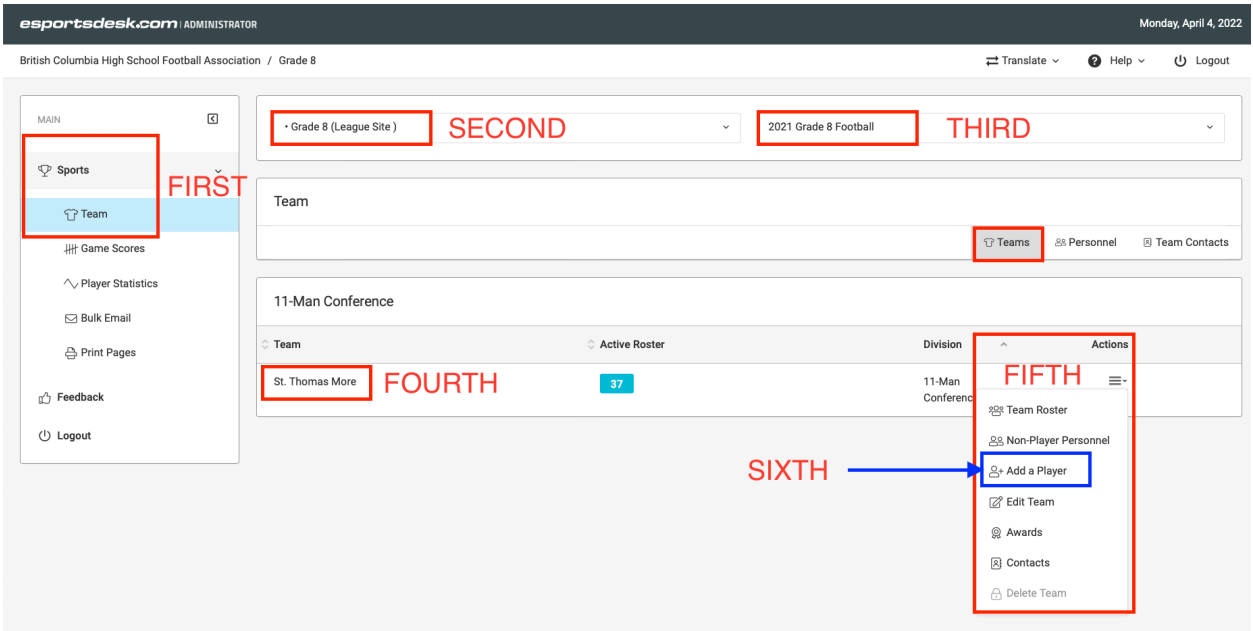

- **4.** Enter the following player info
- First and Last Name
- Jersey (Number)
- Position (important for entering stats)
- Height
- Weight
- Date of Birth
- School Name
- Current Grade

#### HIT **SAVE**

**5. Go back to TEAM PAGE.** Here is where you also can add **COACH'S AND EDIT PLAYERS INFO FRPM LAST YEAR ALLWAY'S REMEMBER TO HIT SAVE BEFORE LEAVING A PAGE!** Click on Personnel tab beside Teams. Make sure there is an email and phone number for the head coach. These will be accessible from the **TEAM CONTACTS** tab beside **Personnel** Tab. **REMEMBER TO HIT SAVE AFTER MAKING ANY CHANGES!** 

IF YOU DO NOT WANT TO SHARE YOUR EMAIL AND TELEPHONE NUMBER WITH THE OTHER COACH'S ON THE TEAM CONTACTS PLEASE CONTACT ME (**[bernie.crump@shaw.ca](mailto:bernie.crump@shaw.ca)**) WITH THE INFO AND IT WILL NOT BE SHARED WITH OTHER COACH'S.

#### BE AWARE THAT AN ANONYMOUS EMAIL TAB WILL BE INCLUDED ON YOUR TEAM PAGE BUT THE SENDER WILL NOT BE ABLE TO SEE THE EMAIL ADDRESS!

## It is necessary to **DELETE GRADUATING PLAYERS** from your Varsity and Junior Varsity rosters!

 $\begin{smallmatrix} 0 & 0 & 0 \end{smallmatrix}$ 

### TO DO THIS:

1. Log in to your account TAP TEAM.

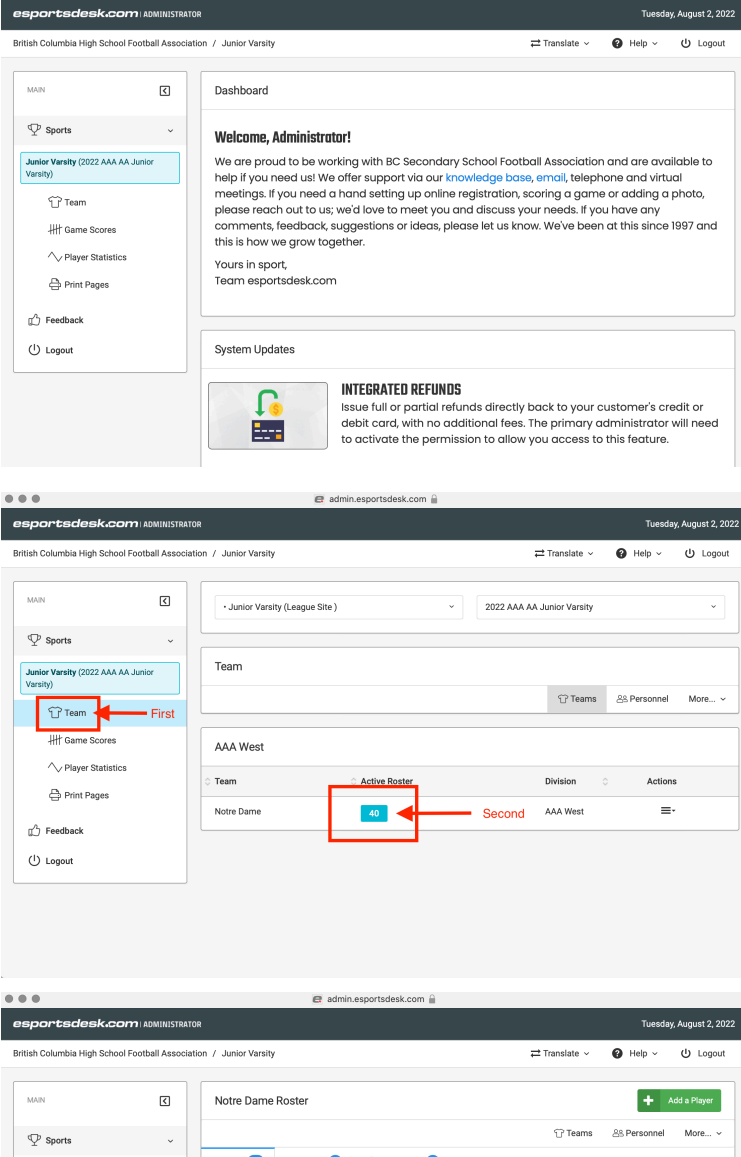

2. Then BLUE BOX below ACTIVE ROSTER

3. Click players ACTIONS menu then EDIT

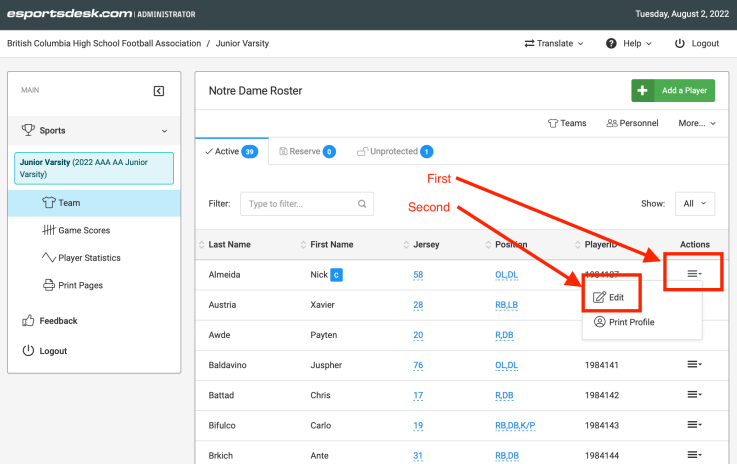

4. You will get this page!

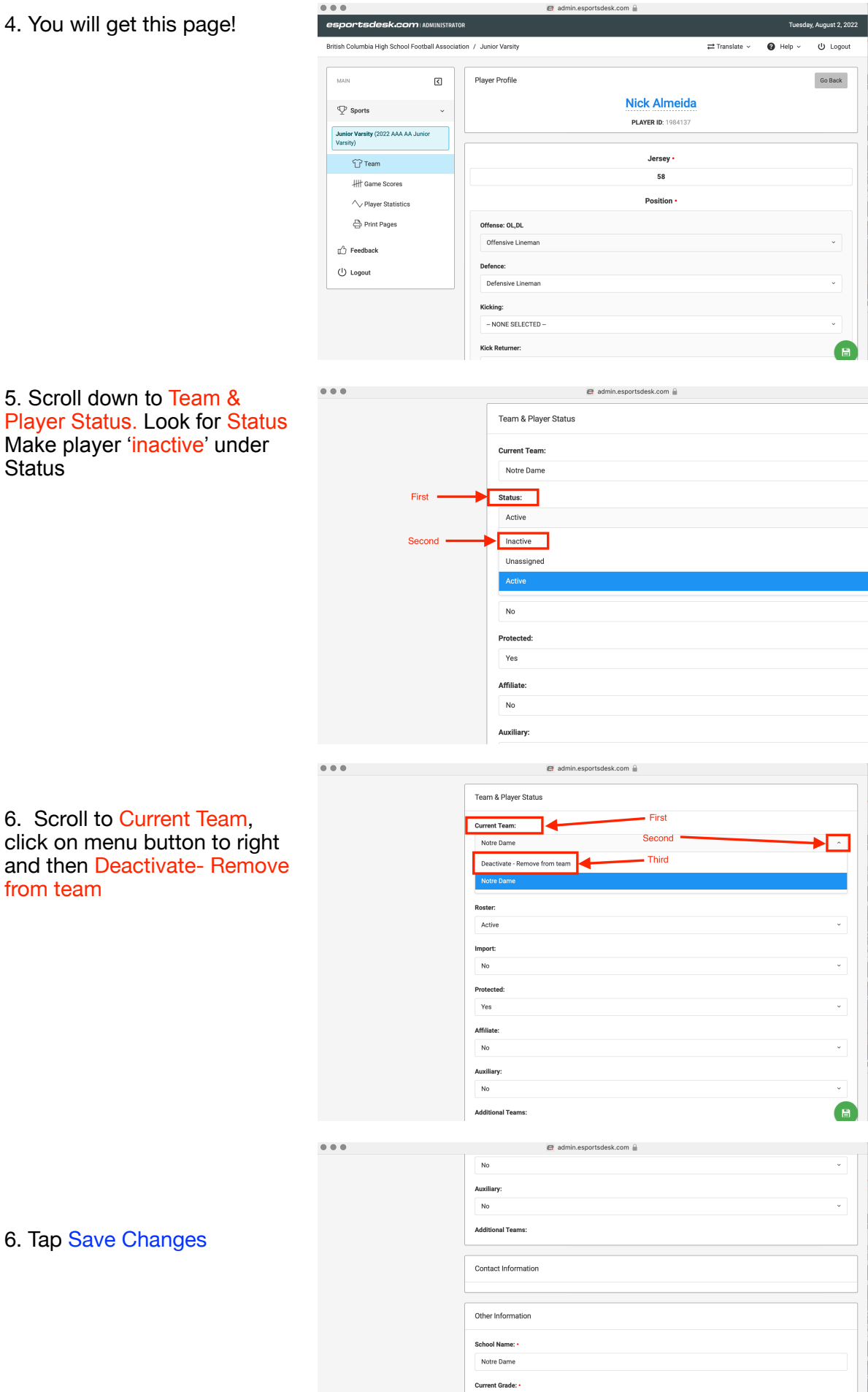

 $10$